<span id="page-0-0"></span>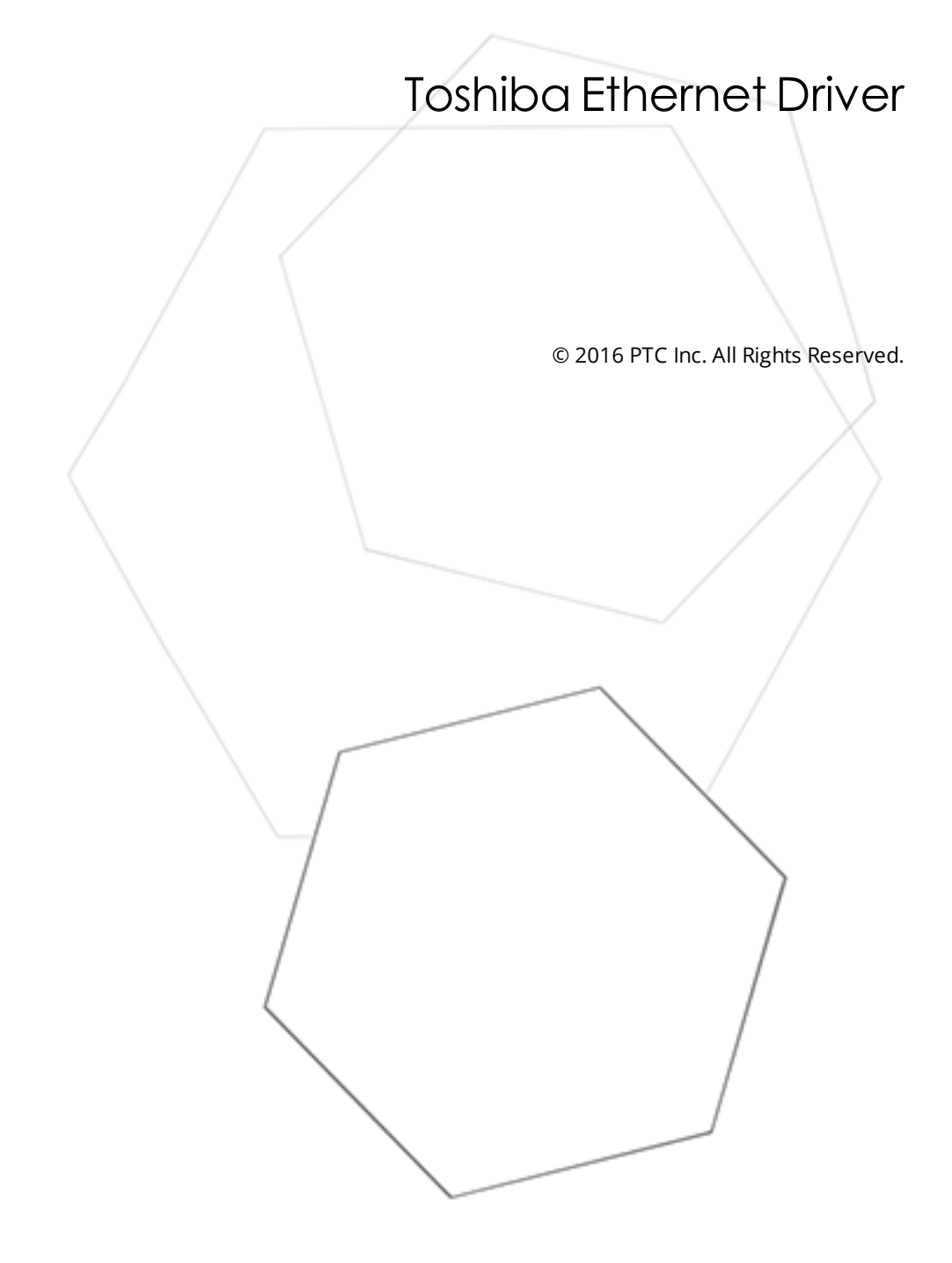

# <span id="page-1-0"></span>Table of Contents

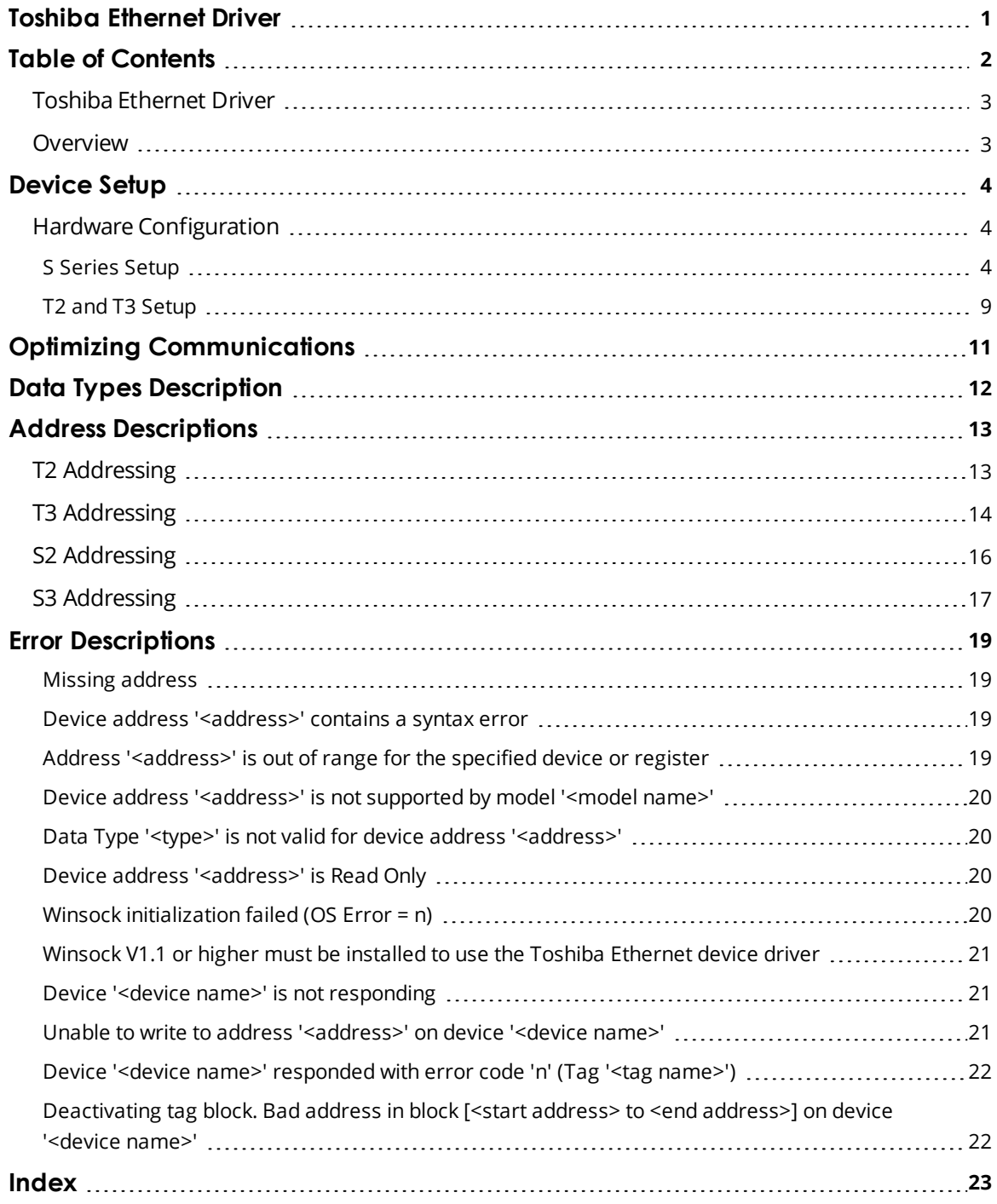

#### <span id="page-2-0"></span>**Toshiba Ethernet Driver**

Help version 1.020

#### **CONTENTS**

**[Overview](#page-2-1)** What is the Toshiba Ethernet Driver?

#### **[Device](#page-3-0) Setup**

How do I configure a specific device to work with this driver?

#### **Optimizing Your Toshiba Ethernet [Communications](#page-10-0)**

How do I get the best performance from the Toshiba Ethernet Driver?

#### **Data Types [Description](#page-11-0)**

What data types does this driver support?

#### **Address [Descriptions](#page-12-0)**

How do I address a data location on a Toshiba device?

#### **Error [Descriptions](#page-18-0)**

<span id="page-2-1"></span>What error messages does the Toshiba Ethernet Driver produce?

#### **Overview**

The Toshiba Ethernet Driver provides an easy and reliable way to connect Toshiba Ethernet devices to OPC Client applications, including HMI, SCADA, Historian, MES, ERP and countless custom applications.

Users should understand the data types and the addressing scheme before using the Toshiba Ethernet Driver in an OPC server software project. For more information, refer to **Data Types [Description](#page-11-0)** and **Address [Descriptions](#page-12-0)**.

### <span id="page-3-0"></span>**Device Setup**

#### **Supported Devices**

<span id="page-3-4"></span>T2, T3, S2 and S3 PLCs with Ethernet option.

#### **Communications Protocol**

Toshiba ASCII Computer Link

**Note:** This driver requires Winsock V1.1 or higher.

#### **Connection Timeout**

This property specifies the time that the driver will wait for a connection to be made with a device. Depending on network load, the connect time may vary with each connection attempt. The default setting is 3 seconds. The valid range is 1 to 30 seconds.

#### **Request Timeout**

This property specifies the time that the driver will wait on a response from the device before giving up and going on to the next request. Longer timeouts only affect performance if a device is not responding. The default setting is 1000 milliseconds. The valid range is 50 to 9999999 milliseconds.

#### **Retry Attempts**

This property specifies the number of times the driver will retry a message before giving up and going on to the next message. The default setting is 3 retries. The valid range is 1 to 10.

#### <span id="page-3-3"></span>**Device ID**

<span id="page-3-1"></span>This property specifies the device's IP address.

#### **Hardware Configuration**

The hardware must be configured before Ethernet communications is possible. For more information about a specific hardware series, refer to the links below.

#### **S [Series](#page-3-2) Setup**

#### <span id="page-3-2"></span>**T2 and T3 [Setup](#page-8-0)**

#### **S Series Setup**

To make a connection to the EN731 BNC, users must have two 50 ohm connectors: one on each end of the cable T connectors. Both ends require a T connector with the 50 ohm terminator.

#### **Connecting to a V Series Using the Engineering Tool 2**

A ladder is not required for the V series devices to communicate. For more information, refer to the instructions below.

1. To start, right-click on the **System** folder and select **New**. Name the new project and then doubleclick the newly created project icon. This will create a tree with the topics **Libraries, Networks, and Stations** in the lower left quadrant of the display.

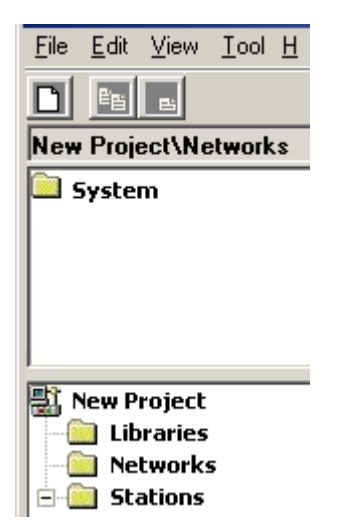

2. Right-click on **Stations** and then select **New**. Select the model as desired.

**Note:** For the S3 CPUs, choose model 3000.

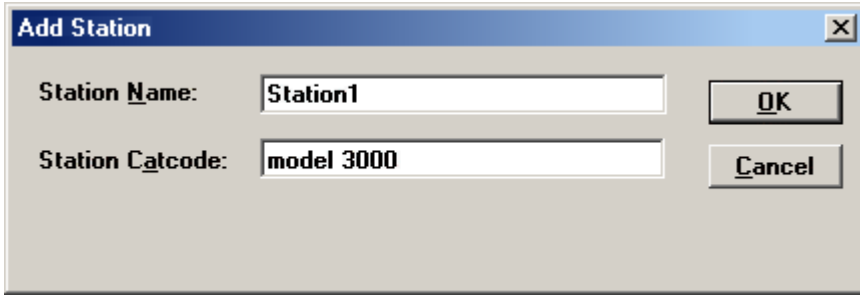

- 3. Right-click on **Units** and then select **New**. In this dialog, choose the main board, backplane and model number (such as BU748). This will create a **Modules** subfolder.
- 4. Next, right-click on **Modules** and select **New**.
- 5. Select the slot number and CPU model and then click **OK**.

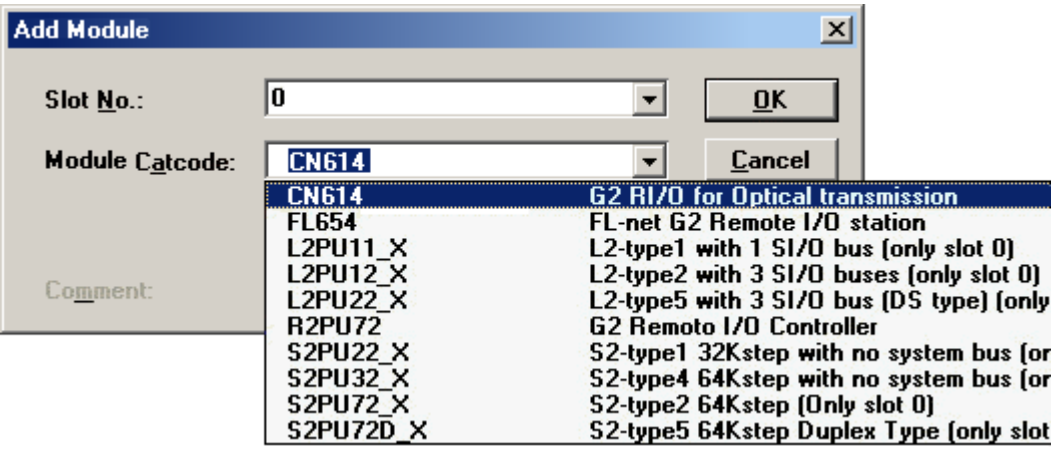

6. Select the Ethernet model and then click **OK**.

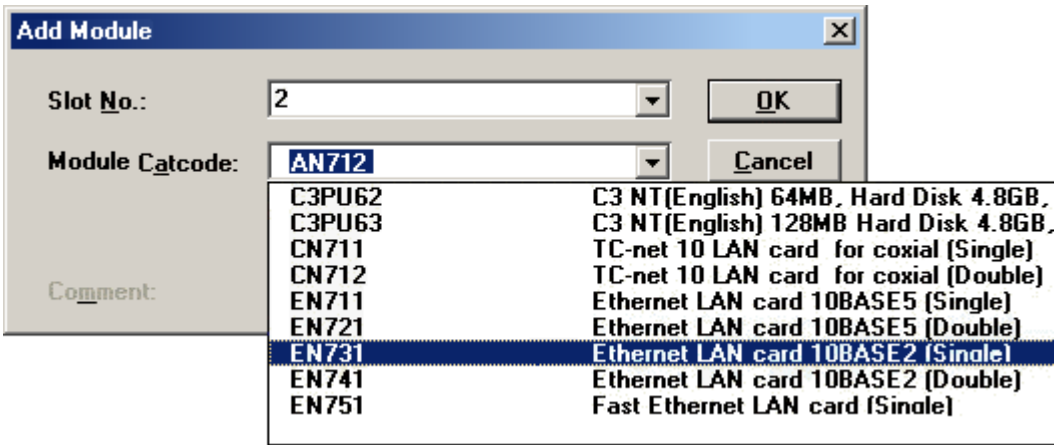

- 7. Next, right-click on the CPU module and then click **Module Parameters** | **Tool and Module**. Scroll through the parameters until "Computer Link1 Ethernet Slot" and "...UDP PortNo" are located.
- 8. Enter the Ethernet module's slot number and the desired port number. Then, enter the slot number and port number in both the Tool column and the Module column.

**Note:** Not all screens will appear as the image shown below.

9. Ensure the device is set to **Halt Mode** by turning the key, and then click **Write** from the module and parameters window. A write successful message will appear upon completion. Close the window.

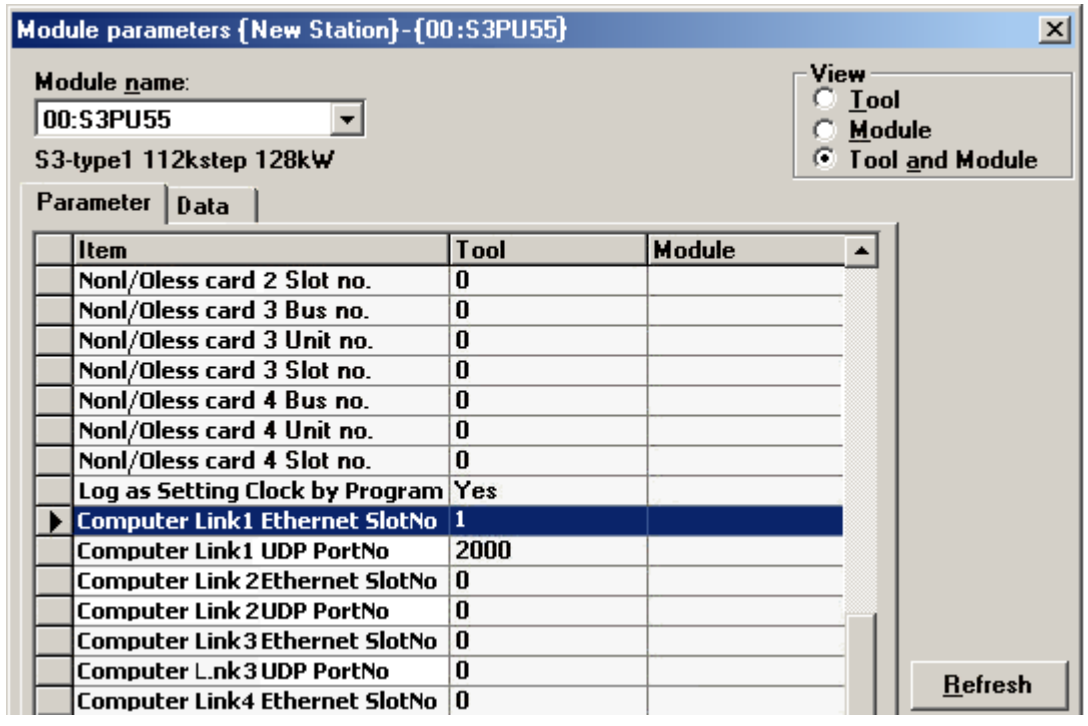

- 10. Right-click on the Ethernet module and then select **Module Parameters.**
- 11. Next, click **Tool and Module.** In the Tool column, enter the desired IP and subnet mask. Leave the **IP Address Type** set to Class B.

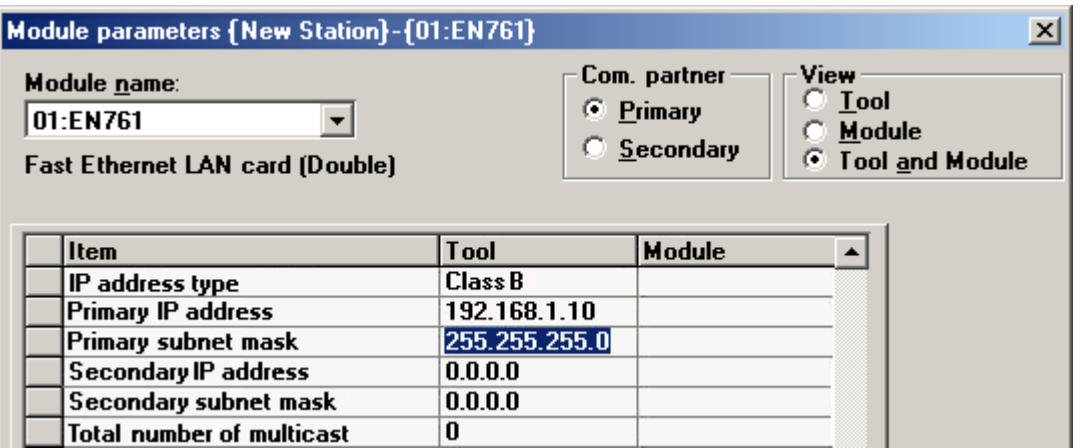

- 12. Click **Download** in order to write the information to the module. Then, close the window.
- 13. Click the **Network** folder from the tree and then select **New**. For a 3000 series project using an EN model Ethernet, select "EtherLAN" for the network. This will create a Module subfolder.

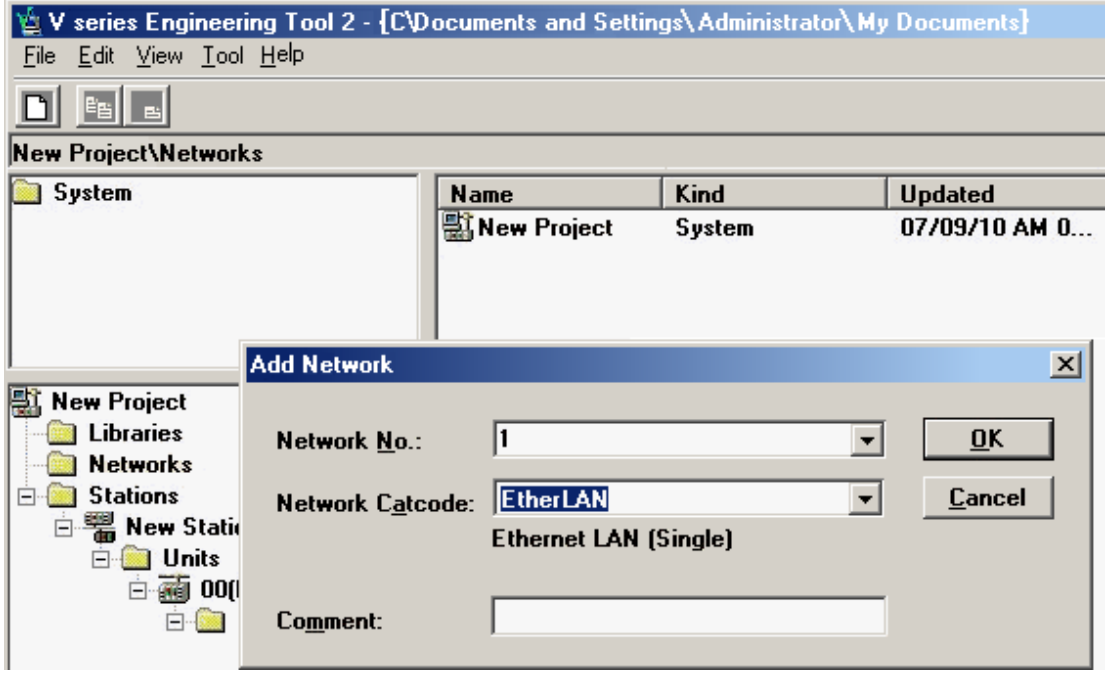

14. Right-click on **Module** and select **New**. Select the Ethernet module and then close the window.

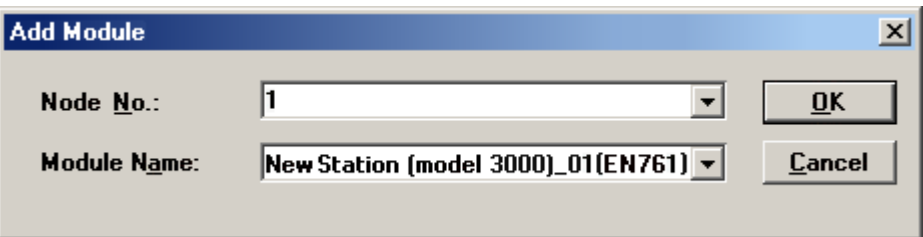

15. To verify that connections have been set up successfully, right-click the first subgroup under the **Stations** folder. For example, test (model 3000) and select "System View" from the list. This will show the status of the devices.

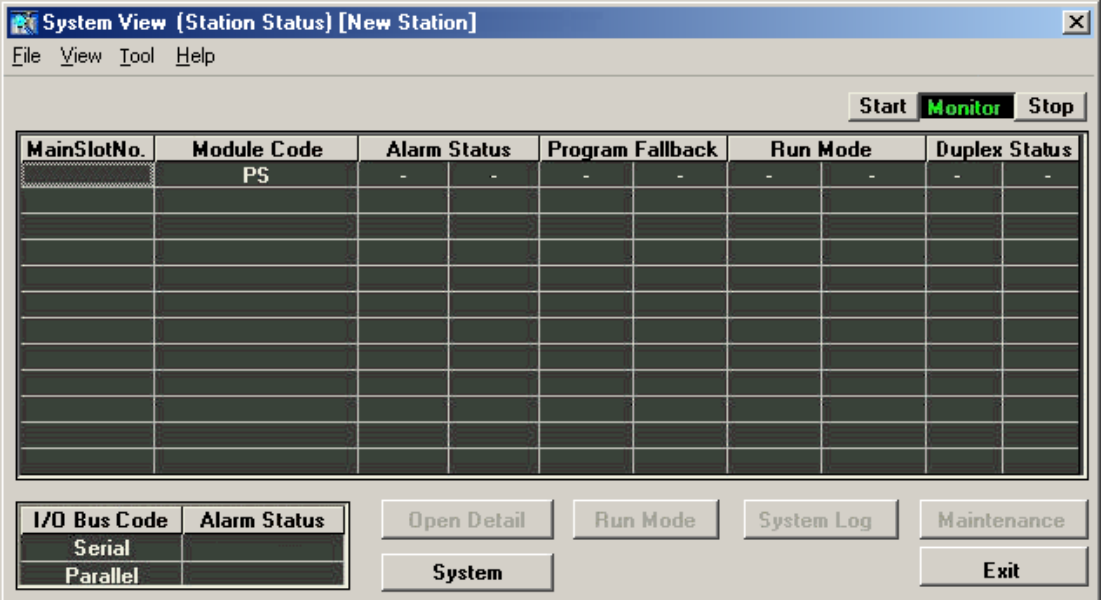

16. From the **Tool** drop-down list, select **Com. Para. Settings**. In the IP address box at the bottom of the window, enter the PC's IP. Then, choose Ethernet as the form of communications and close the window.

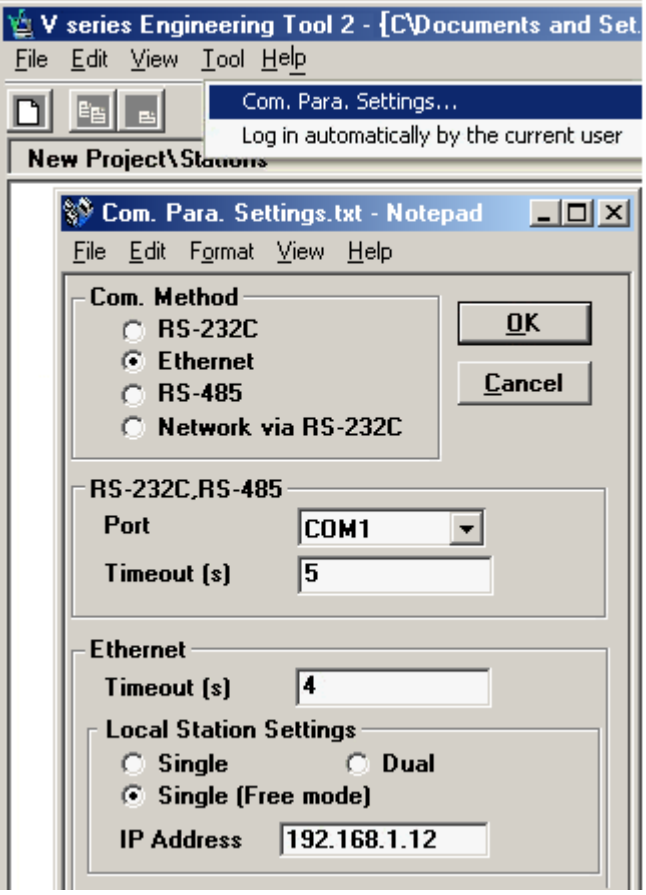

17. To test the connection, return to the System View and verify that the devices' statuses are visible without any communication errors.

## <span id="page-8-0"></span>**T2 and T3 Setup**

Before this driver can be used, the PLC must be configured with an IP and port number. This can be done using a simple ladder program, which must be run each time the PLC is powered up. An example program that sets IP = 192.168.111.126 and port = 1024 is shown below. Users may wish to modify this program to run automatically whenever the PLC powers up.

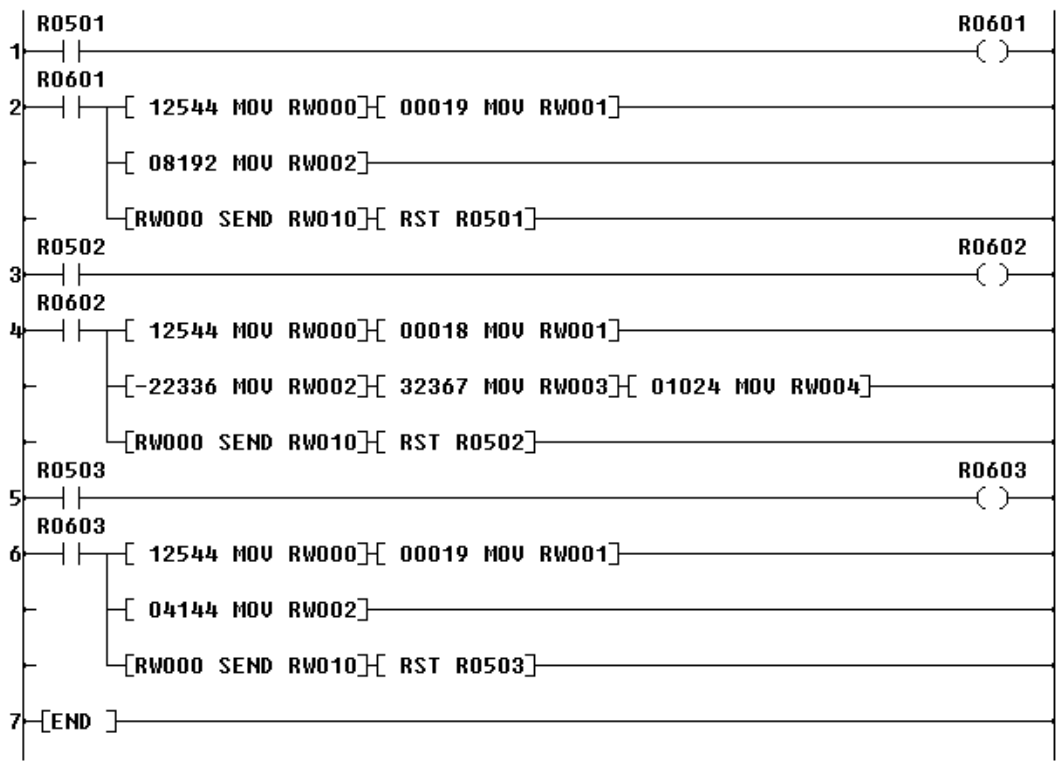

The first block of code at rung 2 places the PLC in Standby Mode when bit R0501 is set. This must be done before the IP and port can be set. The second block of code at rung 4 sets the IP and port number when bit R0502 is set. The final block of code at rung 6 puts the PLC back in Run Mode when bit R0603 is set.

Each block of code places parameters in memory starting at RW000, issues a SEND command using those parameters, and then resets the corresponding trigger bit. The parameters in each block are defined as shown in the tables below.

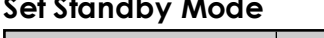

**Set Standby Mode**

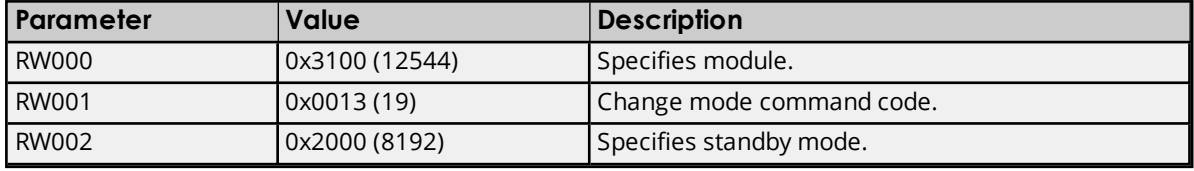

#### **Set IP and Port**

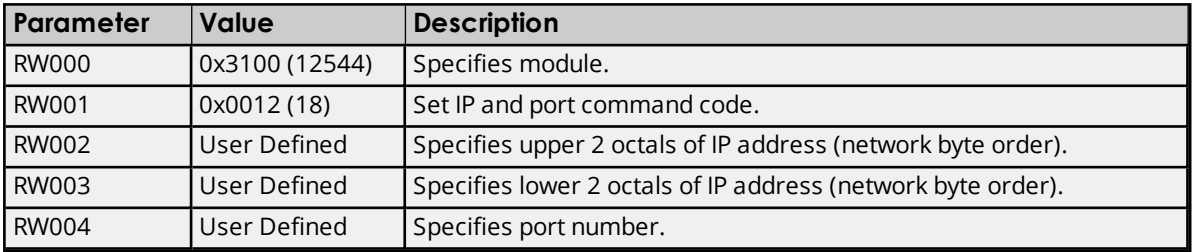

The IP address parameters must be in the correct format. In the example IP, the four octals that follow are expressed in hex: 0xC0 (192), 0xA8 (168), 0x6F (111) and 0x7E (126). Therefore, the value placed in RW002 is 0xA8C0 (or -22336 as a signed integer). The value placed in RW003 is 0x7E6F (or 32367 as a signed integer).

#### **Set Run Mode**

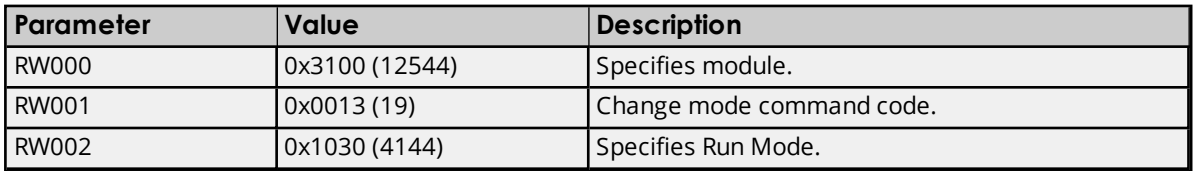

### <span id="page-10-0"></span>**Optimizing Communications**

The Toshiba Ethernet Driver has been designed to provide the best performance with the least amount of impact on the system's overall performance. While the Toshiba Ethernet Driver is fast, there are a couple of guidelines that can be used in order to control and optimize the application and gain maximum performance. This server refers to communications protocols like Toshiba Ethernet as a channel.

Each channel defined in the application represents a separate path of execution in the server. Once a channel has been defined, a series of devices must then be defined under that channel. Each of these devices represents a single Toshiba Ethernet controller from which data will be collected. While this approach to defining the application will provide a high level of performance, it won't take full advantage of the Toshiba Ethernet Driver or the network. An example of how the application may appear when configured using a single channel is shown below.

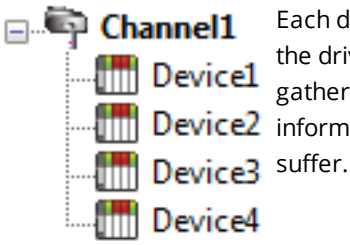

Each device appears under a single Toshiba Ethernet channel. In this configuration, the driver must move from one device to the next as quickly as possible in order to gather information at an effective rate. As more devices are added or more  $\lim_{n\to\infty}$  Device2 information is requested from a single device, the overall update rate begins to

If the Toshiba Ethernet Driver could only define one single channel, then the example shown above would be the only option available; however, the Toshiba Ethernet Driver can define up to 100 channels. Using multiple channels distributes the data collection workload by simultaneously issuing multiple requests to the network. An example of how the same application may appear when configured using multiple channels to improve performance is shown below.

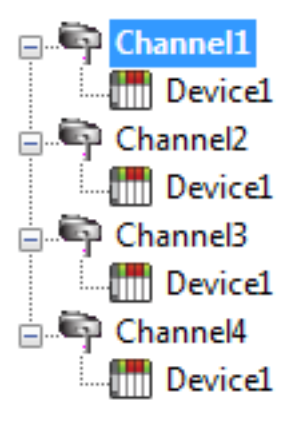

Each device has now been defined under its own channel. In this new configuration, a single path of execution is dedicated to the task of gathering data from each device. If the application has 100 or fewer channels, it can be optimized exactly how it is shown here.

The performance will improve even if the application has more than 100 channels. While 100 or fewer channels may be ideal, the application will still benefit from **East of the contract of the channels** will be the contract with specific the contract of the contract will **Device1** additional channels. Although spreading the device load across all channels will cause the server to move from device to device again, it can now do so with far less devices to process on a single channel.

## <span id="page-11-0"></span>**Data Types Description**

<span id="page-11-5"></span><span id="page-11-4"></span><span id="page-11-3"></span><span id="page-11-2"></span><span id="page-11-1"></span>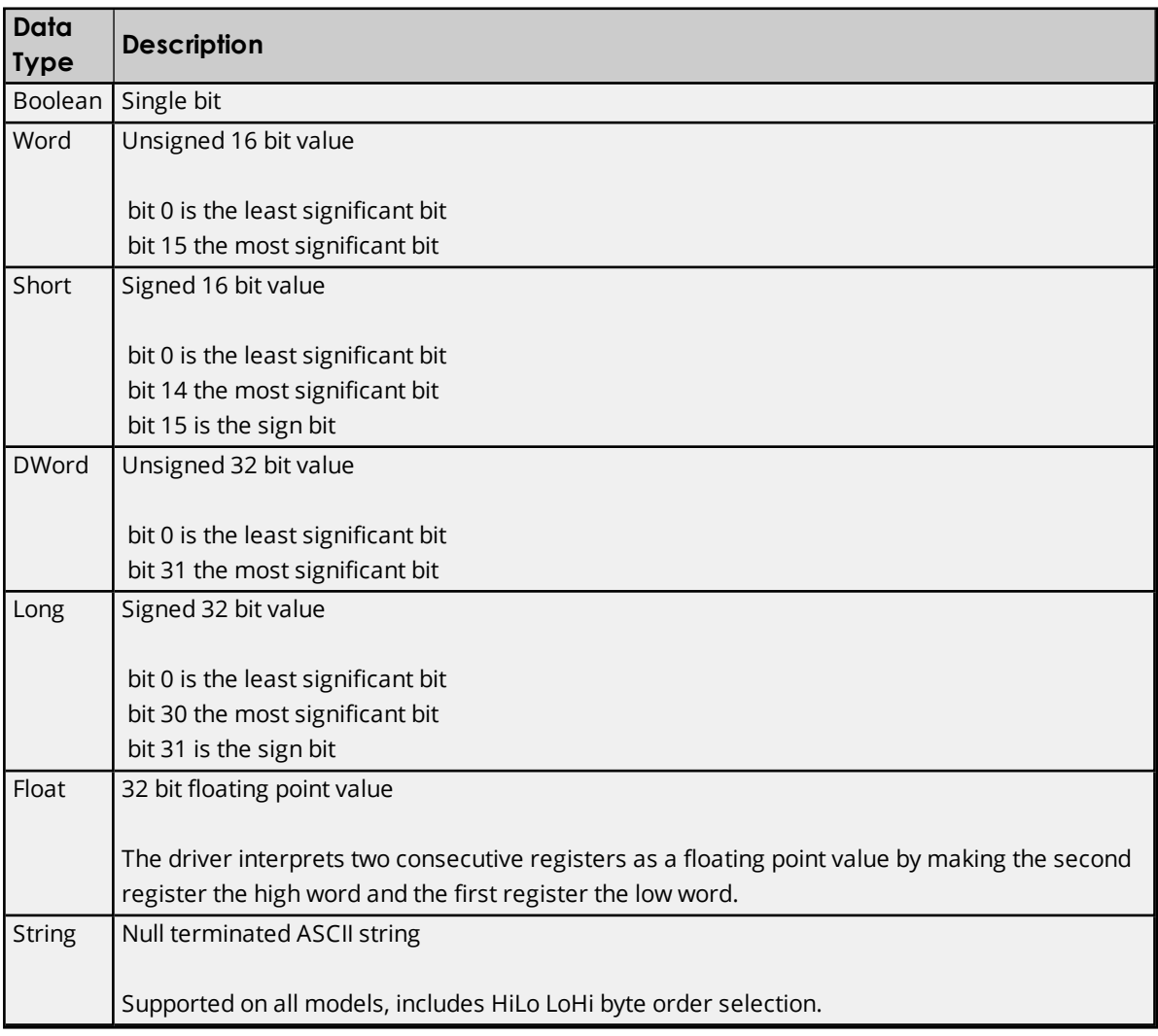

## <span id="page-12-0"></span>**Address Descriptions**

Address specifications vary depending on the model in use. Select a link from the following list to obtain specific address information for the model of interest.

- **T2 [Addressing](#page-12-1)**
- **T3 [Addressing](#page-13-0)**
- **S2 [Addressing](#page-15-0)**
- <span id="page-12-1"></span>**S3 [Addressing](#page-16-0)**

### **T2 Addressing**

The default data types for dynamically defined tags are shown in **bold** where appropriate.

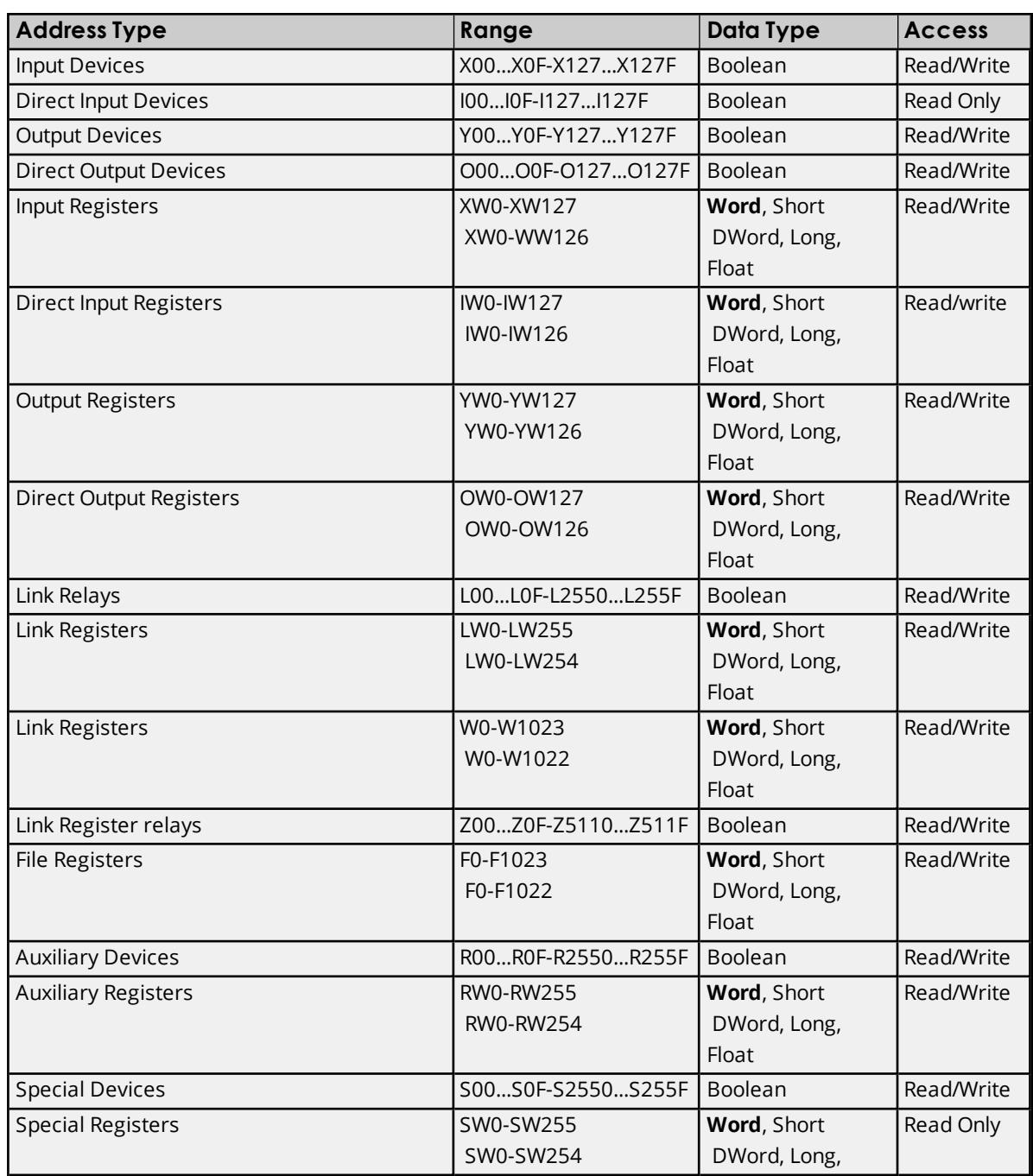

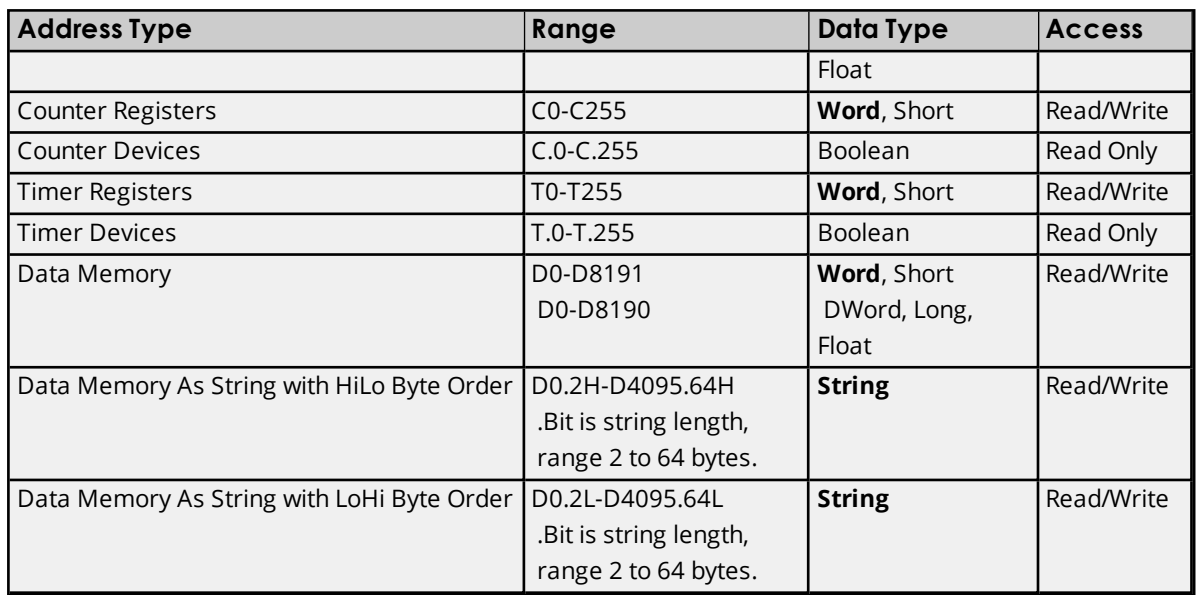

#### **String Support**

The Toshiba Ethernet Driver supports reading and writing Data registers as an ASCII string. When using Data registers for string data, each register will contain two bytes of ASCII data. The order of the ASCII data within a given register can be selected when the string is defined. The length of the string can be from 2 to 64 bytes and is entered in place of a bit number. The length must be entered as an even number. The byte order is specified by appending either an "H" or "L" to the address.

#### **Examples**

1. To address a string starting at D200 with a length of 50 bytes and HiLo byte order, enter: D200.50H

2. To address a string starting at D500 with a length of 38 bytes and LoHi byte order, enter: D500.38L

## <span id="page-13-0"></span>**T3 Addressing**

The default data types for dynamically defined tags are shown in **bold** where appropriate.

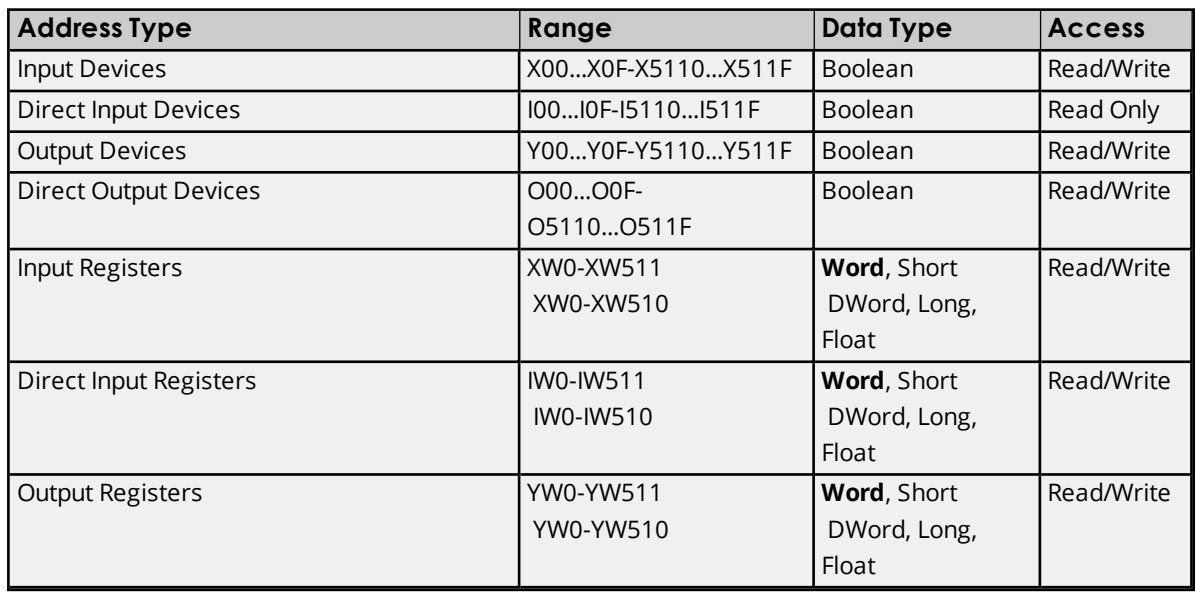

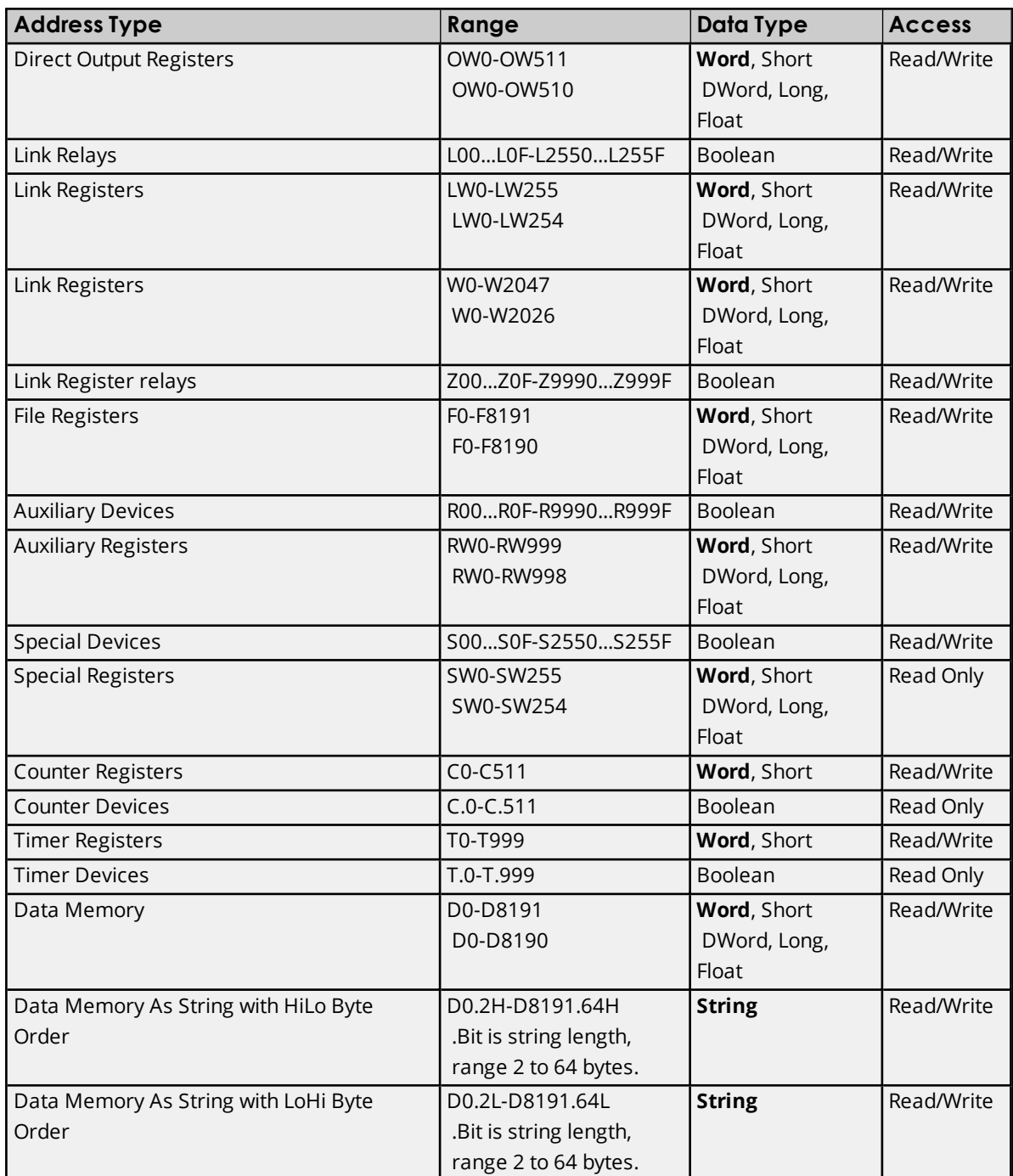

#### **String Support**

The Toshiba Ethernet Driver supports reading and writing Data registers as an ASCII string. When using Data registers for string data, each register will contain two bytes of ASCII data. The order of the ASCII data within a given register can be selected when the string is defined. The length of the string can be from 2 to 64 bytes and is entered in place of a bit number. The length must be entered as an even number. The byte order is specified by appending either a "H" or "L" to the address.

#### **Examples**

1. To address a string starting at D200 with a length of 50 bytes and HiLo byte order, enter: D200.50H

2. To address a string starting at D500 with a length of 38 bytes and LoHi byte order, enter:

<span id="page-15-0"></span>D500.38L

## **S2 Addressing**

The default data types for dynamically defined tags are shown in **bold** where appropriate.

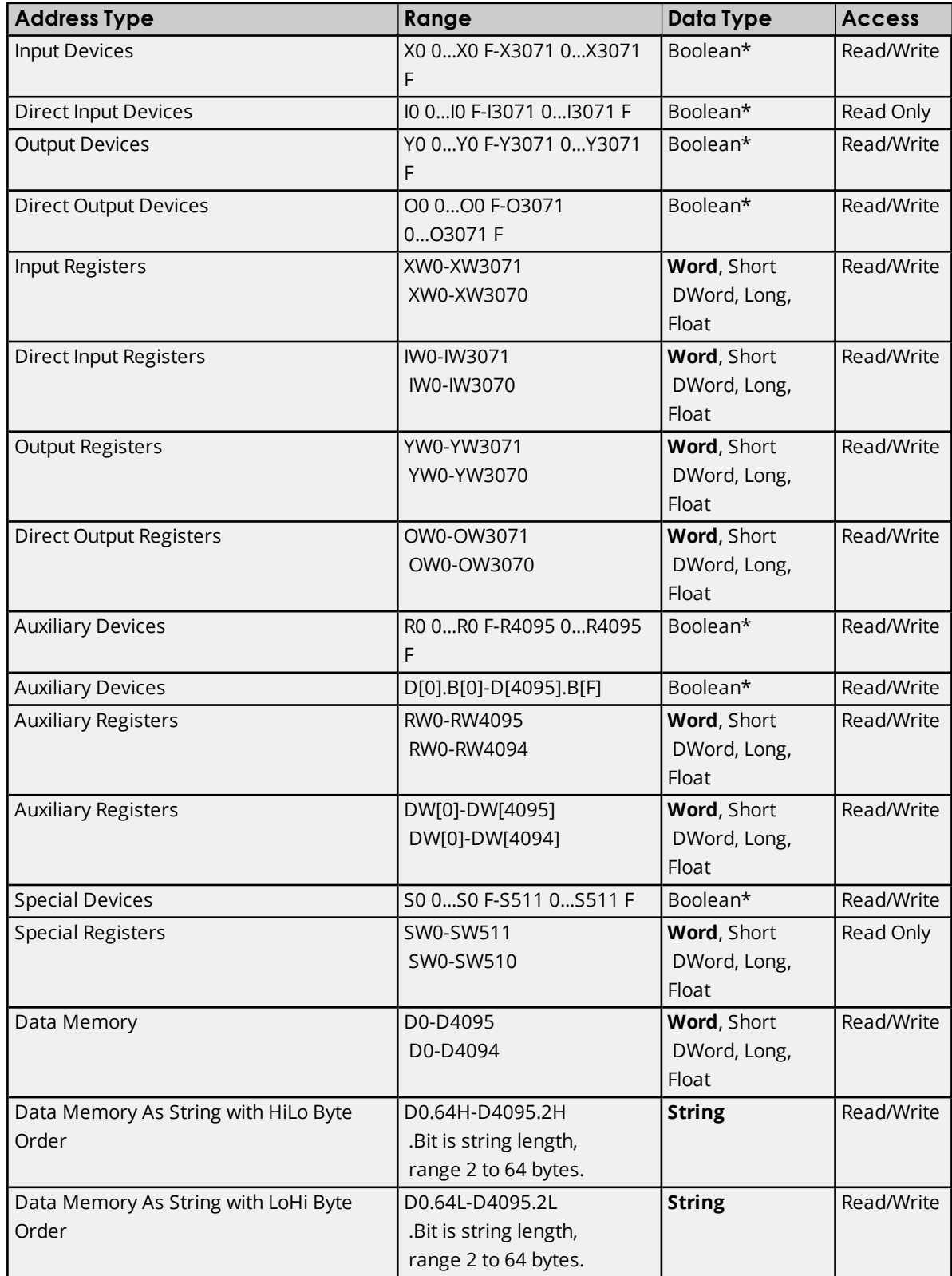

\*The last character in the address is the bit identifier and is represented in hexadecimal format.

#### **String Support**

The Toshiba Ethernet Driver supports reading and writing Data registers as an ASCII string. When using Data registers for string data, each register will contain two bytes of ASCII data. The order of the ASCII data within a given register can be selected when the string is defined. The length of the string can be from 2 to 64 bytes and is entered in place of a bit number. The length must be entered as an even number. The byte order is specified by appending either an "H" or "L" to the address.

#### **Example**s

1. To address a string starting at D200 with a length of 50 bytes and HiLo byte order, enter: D200.50H

2. To address a string starting at D500 with a length of 38 bytes and LoHi byte order, enter: D500.38L

## <span id="page-16-0"></span>**S3 Addressing**

The default data types for dynamically defined tags are shown in **bold** where appropriate.

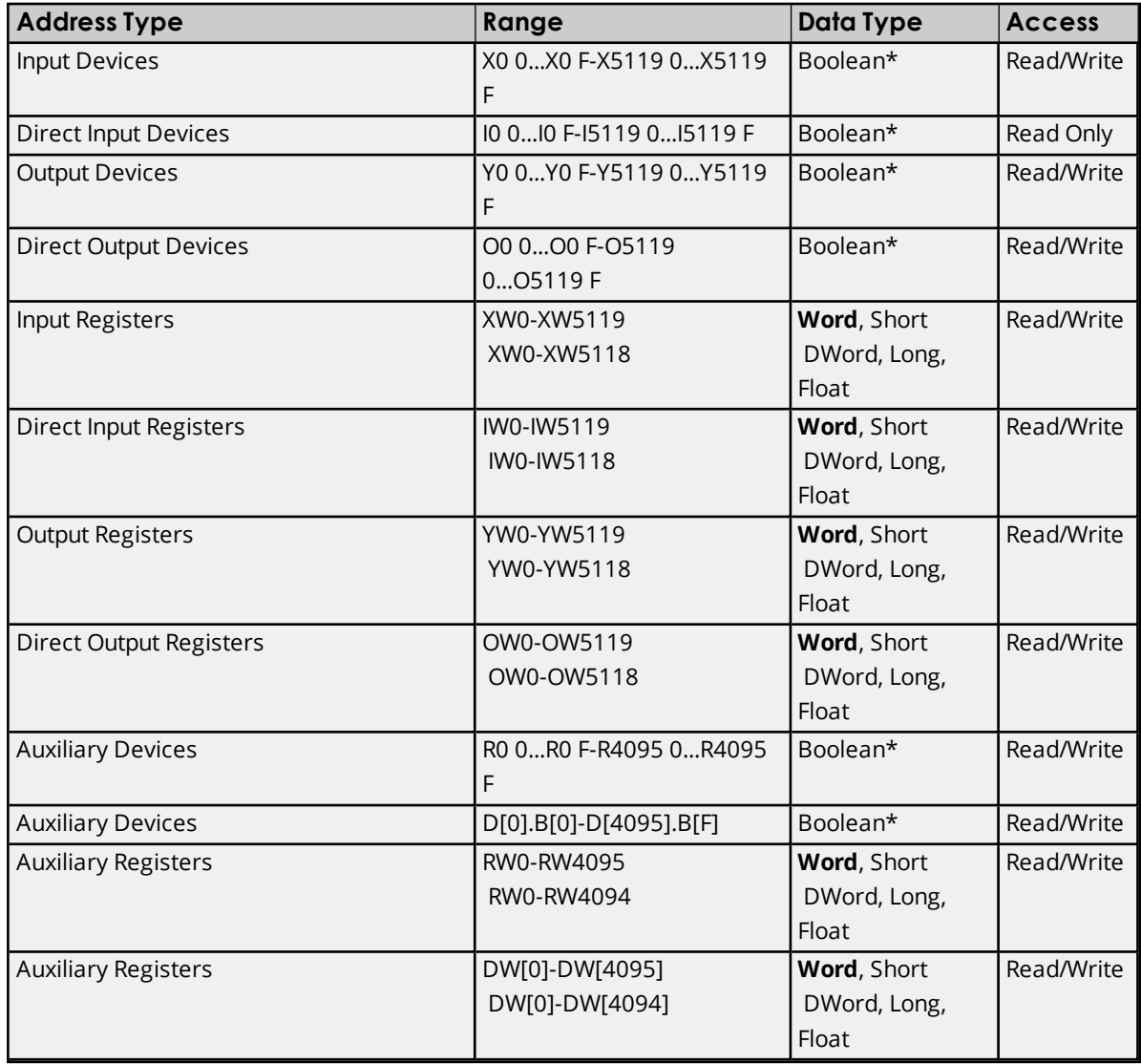

```
17
```
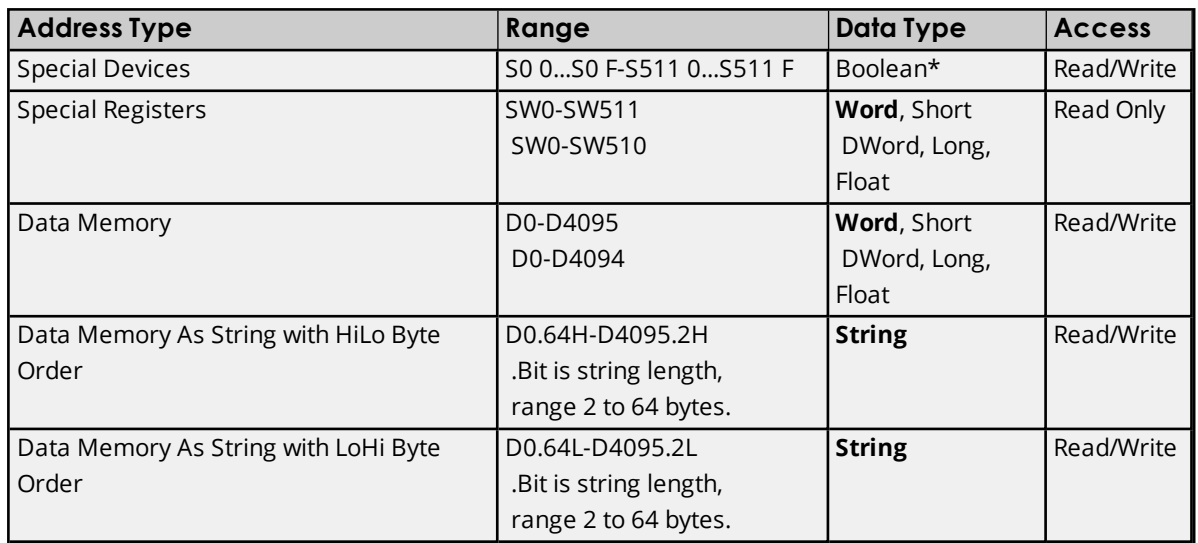

\*The last character in the address is the bit identifier and is represented in hexadecimal format.

### **String Support**

The Toshiba Ethernet Driver supports reading and writing Data registers as an ASCII string. When using Data registers for string data, each register will contain two bytes of ASCII data. The order of the ASCII data within a given register can be selected when the string is defined. The length of the string can be from 2 to 64 bytes and is entered in place of a bit number. The length must be entered as an even number. The byte order is specified by appending either an "H" or "L" to the address.

#### **Examples**

1. To address a string starting at D200 with a length of 50 bytes and HiLo byte order, enter: D200.50H

2. To address a string starting at D500 with a length of 38 bytes and LoHi byte order, enter: D500.38L

### <span id="page-18-0"></span>**Error Descriptions**

The following error/warning messages may be generated. Click on the link for a description of the message.

#### **Address Validation**

**Missing [address](#page-18-1) Device address ['<address>'](#page-18-2) contains a syntax error Address ['<address>'](#page-18-3) is out of range for the specified device or register Device address ['<address>'](#page-19-0) is not supported by model '<model name>' Data Type '<type>' is not valid for device address ['<address>'](#page-19-1) Device address ['<address>'](#page-19-2) is Read Only**

#### **Device Status Messages**

**Winsock [initialization](#page-19-3) failed (OS Error = n) Winsock V1.1 or higher must be installed to use the Toshiba [Ethernet](#page-20-0) device driver Device '<device name>' is not [responding](#page-20-1) Unable to write to ['<address>'](#page-20-2) on device '<device name>' Device '<device name>' [responded](#page-21-0) with error code 'n' (Tag '<tag name>') [Deactivating](#page-21-1) tag block. Bad address in block [<start address> to <end address>] on device ['<device](#page-21-1) name>'**

#### <span id="page-18-1"></span>**Missing address**

**Error Type:** Warning

#### **Possible Cause:**

A tag address that has been specified statically has no length.

#### **Solution:**

<span id="page-18-2"></span>Re-enter the address in the client application.

#### **Device address '< address>' contains a syntax error**

#### **Error Type:** Warning

#### **Possible Cause:**

A tag address that has been specified statically contains one or more invalid characters.

#### **Solution:**

<span id="page-18-3"></span>Re-enter the address in the client application.

## **Address '<address>' is out of range for the specified device or register**

#### **Error Type:**

Warning

#### **Possible Cause:**

A tag address that has been specified statically references a location that is beyond the range of supported locations for the device.

#### **Solution:**

<span id="page-19-0"></span>Verify that the address is correct; if it is not, re-enter it in the client application.

#### **Device address '<address>' is not supported by model '<model name>'**

#### **Error Type:**

Warning

#### **Possible Cause:**

A tag address that has been specified statically references a location that is valid for the communications protocol but not supported by the target device.

#### **Solution:**

- 1. Verify that the address is correct; if it is not, re-enter it in the client application.
- 2. Verify the selected model name for the device is correct.

## <span id="page-19-1"></span>**Data Type '<type>' is not valid for device address '<address>'**

#### **Error Type:**

Warning

#### **Possible Cause:**

A tag address that has been specified statically has been assigned an invalid data type.

#### **Solution:**

<span id="page-19-2"></span>Modify the requested data type in the client application.

#### **Device address '< address>' is Read Only**

#### **Error Type:**

Warning

#### **Possible Cause:**

A tag address that has been specified statically has a requested access mode that is not compatible with what the device supports for that address.

#### **Solution:**

<span id="page-19-3"></span>Change the access mode in the client application.

## **Winsock initialization failed (OS Error = n)**

#### **Error Type:**

Fatal

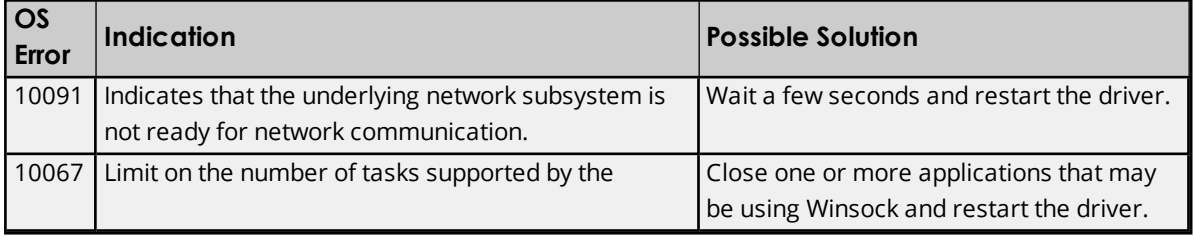

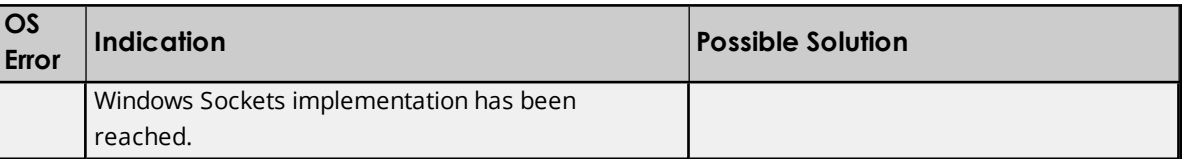

## <span id="page-20-0"></span>**Winsock V1.1 or higher must be installed to use the Toshiba Ethernet device driver**

#### **Error Type:**

Fatal

#### **Possible Cause:**

The version number of the Winsock DLL found on the system is less than 1.1.

#### **Solution:**

<span id="page-20-1"></span>Upgrade Winsock to version 1.1 or higher.

#### **Device '<device name>' is not responding**

#### **Error Type:**

Serious

#### **Possible Cause:**

- 1. The named device may not be connected to the PLC network.
- 2. The named device may have been assigned an incorrect Network ID.
- 3. The response from the device took longer to receive than the amount of time specified in the "Request Timeout" device setting.

#### **Solution:**

- 1. Check the PLC network connections.
- 2. Verify that the Network ID given to the named device matches that of the actual device.
- <span id="page-20-2"></span>3. Increase the Request Timeout setting so that the entire response can be handled.

## **Unable to write to address '<address>' on device '<device name>'**

#### **Error Type:**

Serious

#### **Possible Cause:**

- 1. The serial connection between the device and the Host PC is broken.
- 2. The communications properties for the serial connection are incorrect.
- 3. The named device may have been assigned an incorrect Network ID.

#### **Solution:**

**21**

- 1. Verify the cabling between the PC and the PLC device.
- 2. Verify that the specified communications properties match those of the device.
- 3. Verify that the Network ID given to the named device matches that of the actual device.

### <span id="page-21-0"></span>**Device '<device name>' responded with error code 'n' (Tag '<tag name>')**

#### **Error Type:**

Warning

#### **Possible Cause:**

The device responded with specified error code.

#### **Solution:**

<span id="page-21-1"></span>Consult the Toshiba documentation for explanation of code and suggested solution.

## **Deactivating tag block. Bad address in block [<start address> to <end address>] on device '<device name>'**

#### **Error Type:**

Warning

#### **Possible Cause:**

The driver is requesting a block of data with one or more invalid addresses.

#### **Solution:**

Verify that all addresses in specified range are valid for the device.

# <span id="page-22-0"></span>Index

## **A**

Address '<address>' is out of range for the specified device or register [19](#page-18-3) Address Descriptions [13](#page-12-0)

## **B**

Boolean [12](#page-11-1)

## **D**

Data Type '<type>' is not valid for device address '<address>' [20](#page-19-1)

Data Types Description [12](#page-11-0)

Deactivating tag block. Bad address in block [<start address> to <end address>] on device '<device name>' [22](#page-21-1)

Device '<device name>' not responding [21](#page-20-1)

Device <device name> responded with error code n Tag <tag name> [22](#page-21-0)

Device address '<address>' contains a syntax error [19](#page-18-2)

Device address '<address>' is not supported by model '<model name>.' [20](#page-19-0)

Device address '<address>' is Read Only [20](#page-19-2)

Device ID [4](#page-3-3)

Device Setup [4](#page-3-0)

DWord [12](#page-11-2)

## **E**

Error Descriptions [19](#page-18-0)

## **H**

Hardware Configuration [4](#page-3-1) Help Contents [3](#page-2-0)

## **L**

Long [12](#page-11-3)

## **M**

Missing address [19](#page-18-1)

## **O**

Optimizing Communications [11](#page-10-0) Overview [3](#page-2-1)

## **P**

Protocol [4](#page-3-4)

## **S**

S Series Setup [4](#page-3-2) S2 Addressing [16](#page-15-0) S3 Addressing [17](#page-16-0) Short [12](#page-11-4)

## **T**

T2 Addressing [13](#page-12-1) T2 and T3 Setup [9](#page-8-0) T3 Addressing [14](#page-13-0)

## **U**

Unable to write to address '<address>' on device '<device name>.' [21](#page-20-2)

## **W**

Winsock initialization failed OS Error = n [20](#page-19-3) Winsock V1.1 or higher must be installed to use the Toshiba Ethernet device driver [21](#page-20-0) Word [12](#page-11-5)